**Tech Doc**

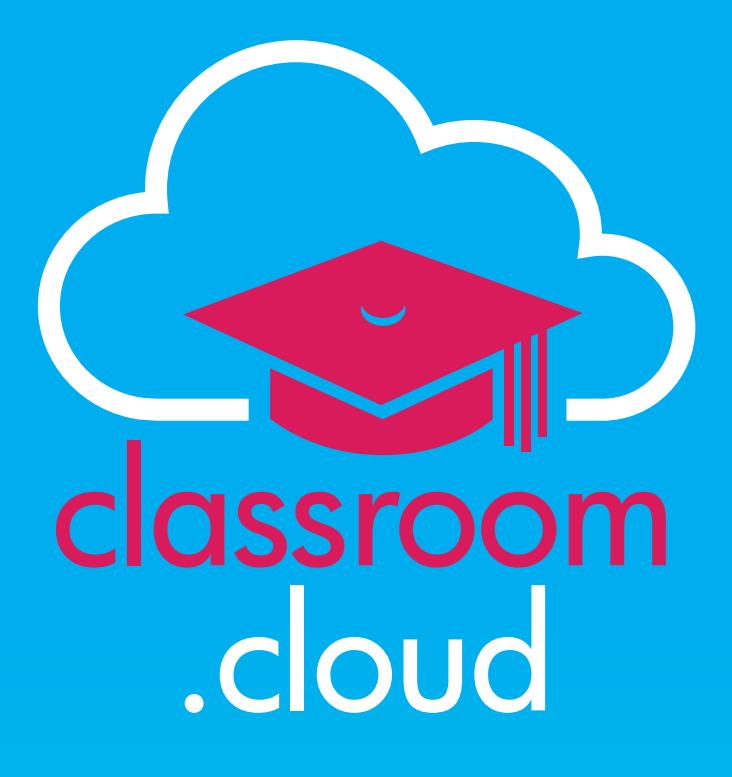

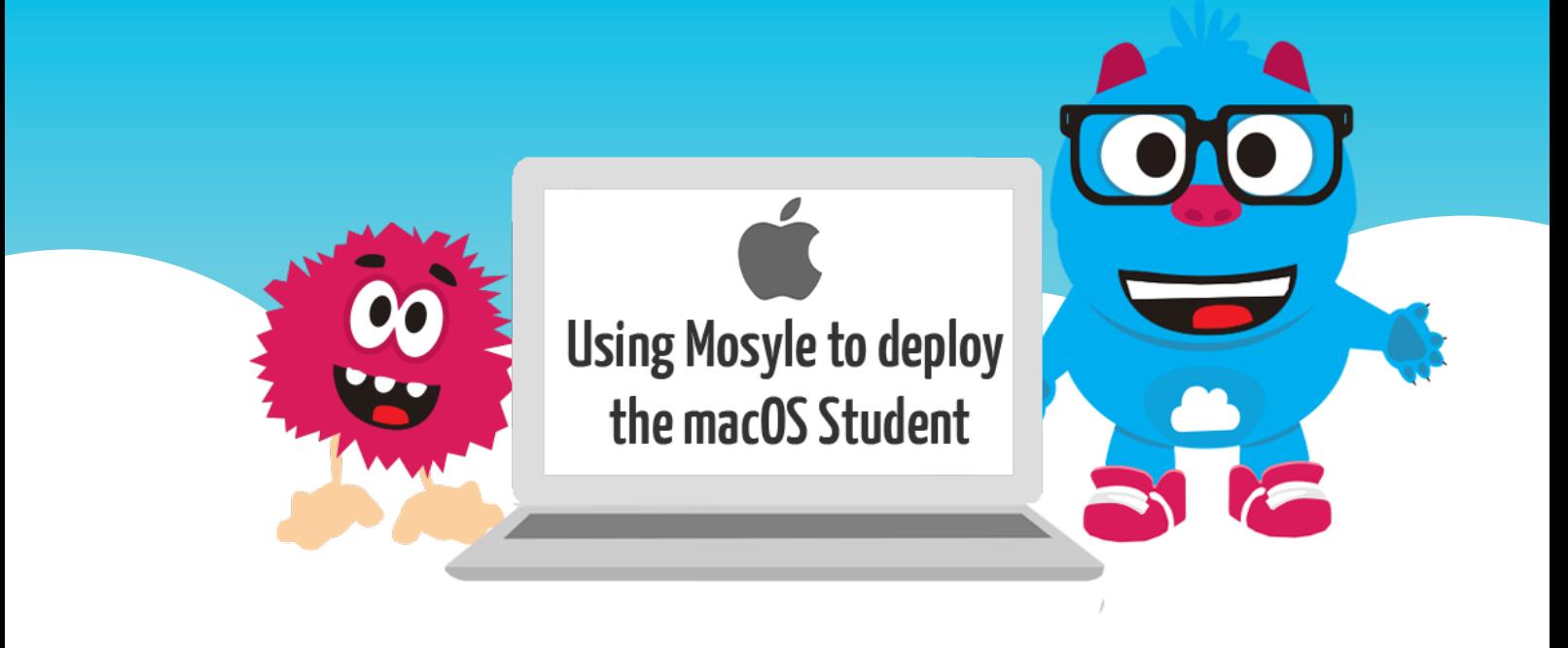

# **Welcome to this classroom.cloud installation guide**

classroom

.cloud

This guide explains how to enroll your schools managed **macOS** devices into your classroom.cloud environment using the **Mosyle MDM** tool.

**Tech Doc**

If required, the document can be used in conjunction with our supporting guide which provides a general overview of the methods available for installing the classroom. cloud Student application for macOS:

[Installing the macOS Student](https://classroom.cloud/pdfs/cc_installing_the_mac_student_en-us.pdf)

#### **Downloading the classroom.cloud installation and macOS permission files**

To deploy the **macOS Student** application, along with the required classroom.cloud configuration details, to multiple managed devices, the classroom.cloud **Installers page** for macOS offers a **.pkg** file for download. In addition, for convenience when deploying via a MDM tool, a **.mobileconfig** file is also provided that allows you to push out the required classroom.cloud permssions to each device rather than set these manually on each device.

- 1. Sign in to classroom.cloud using your administrator credentials.
- 2. From the left hand menu, choose the **Site** that you want to enroll the devices to. (This ensures that the correct configuration details will be added to the installation package.)
- 3. Select the **Installers** option.

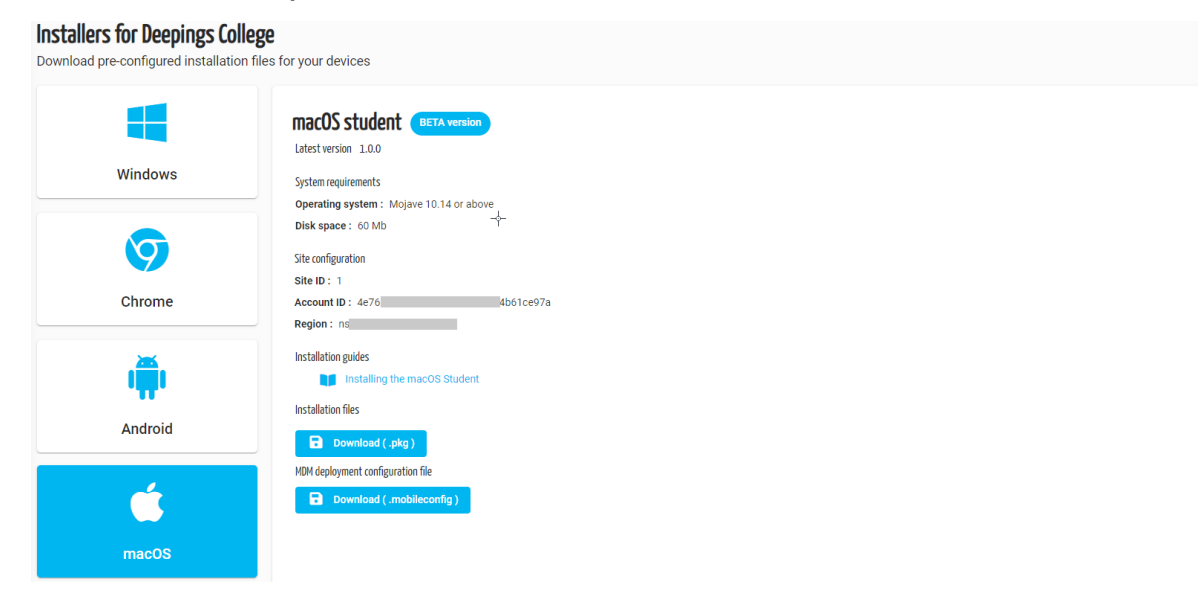

4. Setup files for all the main platforms are provided but for our purposes choose the **macOS** option. The screen will confirm the required **Site configuration** details that will automatically be included in the downloaded .pkg file - **Account ID**, **Site ID** and **Region**.

classroom

.cloud

5. Click **Download (.pkg)**. The downloaded file will contain the necessary Student setup details along with the Site configuration details. The filename will also include this information.

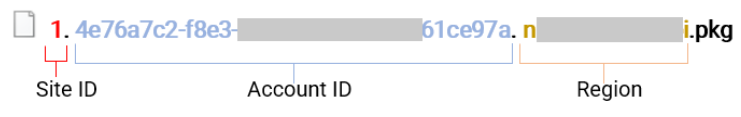

- 6. Secondly, select the **MDM Deployment** option by clicking **download (.mobileconfig)**. This contains the information needed to enable the required classroom.cloud permissions at each device. (Please note, this does not include the **screen recording** permission. This will need to be set manually at the devices using your Mac Admin credentials. If not set as part of the installation, when a teacher attempts to connect to the devices in a class, the students will be prompted to enable the permission.)
- 7. If you do have multiple sites, download the files for each one to ensure you have a file containing the unique site configuration details for each individual location within your classroom.cloud environment.
- 8. With both the **.pkg** and **.mobileconfig** files downloaded, you are now ready to launch Mosyle and decide which devices/students to deploy the Student application and permissions to.

### **Tech Doc**

#### **Deploying the macOS Student and associated permissions using Mosyle**

- 1. Open **Mosyle**.
- 2. Select the **Management** tab.

classroom

.cloud

- 3. The first step is to create and push out a profile that specifies the classroom.cloud specific permissions that need to be set at each device. From the left hand menu, choose **Certificates/Custom Profiles**.
- 4. Choose **Add New Profile** and enter a suitable profile name.

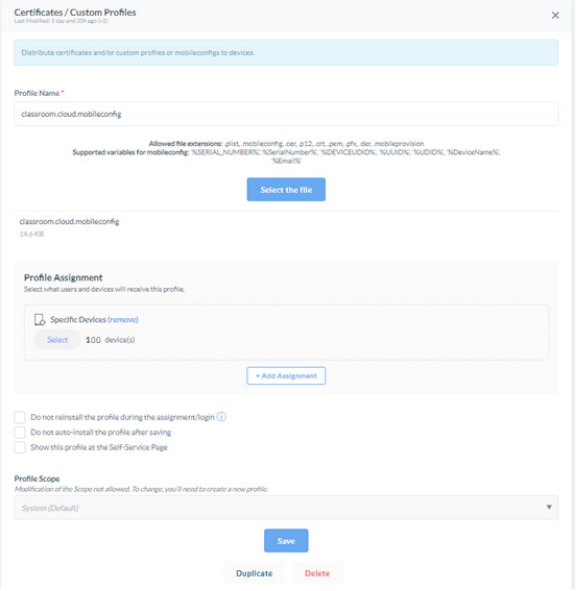

- 5. Click **Select the file** and choose the required classroom.cloud **.mobileconfig** file downloaded earlier.
- 6. Now decide which student/device groups you want to assign the profile to. Click **Add Assignment** and select the required groups.
- 7. Click **Save** to store the new profile. The selected devices should now receive the permissions configuration. (As mentioned, Screen Recording will need to enabled manually if required.)

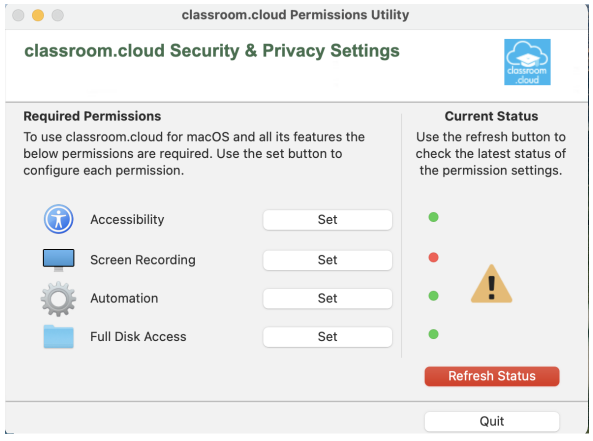

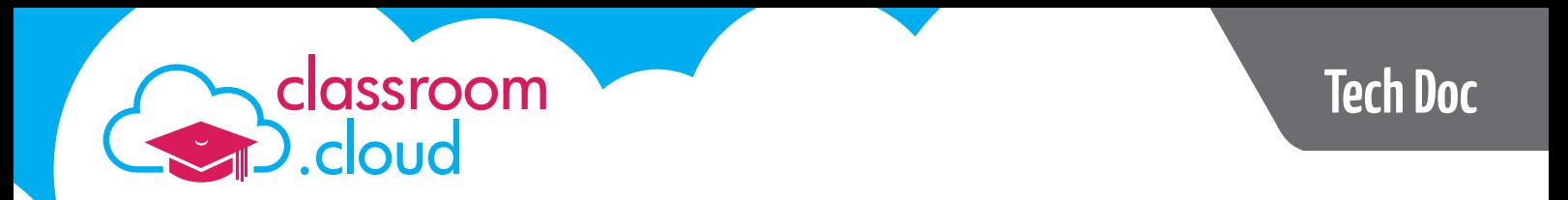

The next step is to push out the application package to the devices.

1. From the left hand menu in Mosyle, select **Install PKG**.

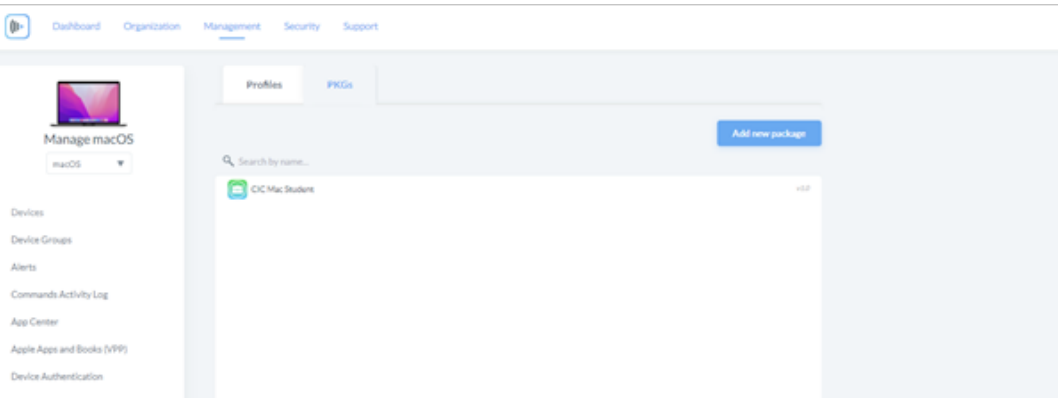

- 2. Click the **PKGs** tab.
- 3. Select **Add New Package**.
- 4. Referring back to the installer file or files you downloaded earlier, choose the .pkg file for the required classroom.cloud site.
- 5. Click the **Profiles** tab and select **Add New Profile**. Enter a suitable name.
- 6. Click **Add Application** and choose the .pkg file added above in step 4. Click the **tick** icon. The Student application icon will be displayed.

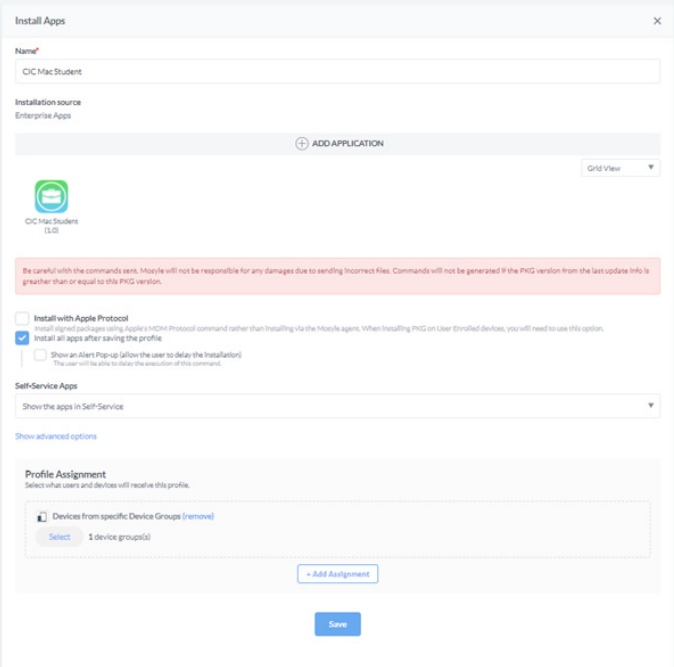

- 7. Now select the student device groups to push the package to. Click **Add Assignment** and choose the required group. Click the **tick** icon.
- 8. Click **Save**.

classroom

.cloud

9. The classroom.cloud Student application will now be pushed to the selected devices and the device details will be enrolled into the classroom.cloud portal, appearing in the **Unassigned Devices** list for the required **Site** ready for the Administrator to move to a classroom.cloud Device Group.

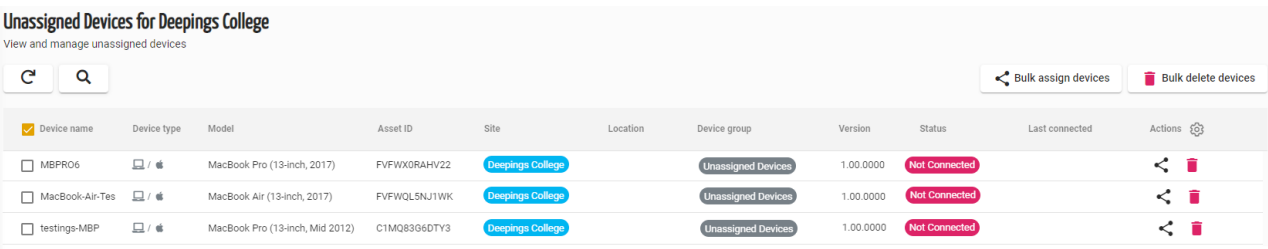

The system tray at the student devices will also display the classroom.cloud Student icon. This will indicate the current connection status of the device - Not Connected, Available, In Class, Out of Hours. When In Class, if the student clicks the icon, a dialog will open offering the student the opportunity to interact with the teacher via, for example, the Chat and Request Help options. Full details are available in our [Teacher Guide.](https://classroom.cloud/pdfs/cc_teachers_getting_started_guide.pdf)

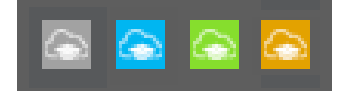

We hope this guide has helped with your installation but if you do encounter any issues our team will be happy to help. Please visit our **[Contact Us](https://classroom.cloud/contact-us/)** page or email **[support@](mailto:support%40classroom.cloud?subject=classroom.cloud%20macOS%20Installation) [classroom.cloud](mailto:support%40classroom.cloud?subject=classroom.cloud%20macOS%20Installation)**.

**Thank you The** *[classroom.cloud](mailto:support%40classroom.cloud?subject=)* **Team and Friends!**

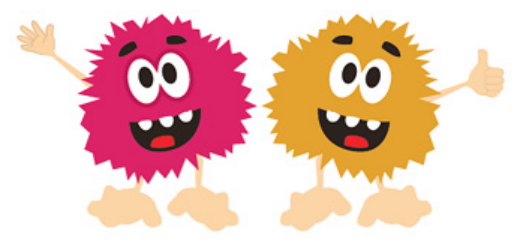